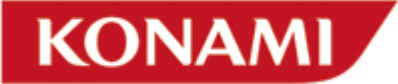

## ENGLISH:

WARNING: the following procedure involves editing very delicate game configuration files, and this is to be done only by users who have enough experience and are comfortable with editing game configuration files.

-Seach for the folder named "Engine" in the directory where Silent Hill: Homecoming has been installed

-In the "Engine" folder, look for the file called "vars\_pc.cfg"

-Create a backup of this file

-Open the file "vars\_pc.cfg" with a text editor

-Search for the lines

"ScreenResHeight=600" and "ScreenResWidth=800" (representing a screen resolution of 800x600) -Edit those lines according to the capacities of both your graphic processing unit as well as your monitor.

The following values represent the most common screen resolutions:

ScreenResWidthxScreenResHeight

1024x768 1280x960 1280x1024 1600x900 1600x1200 1920x1200

Additionally, you can edit the following line: LowQualityShaders=true to LowQualityShaders=false

Our recommendation is to edit the lines as follows: LowQualityShaders=false ScreenRefresh=60 ScreenResHeight=960 ScreenResWidth=1280

Please note that increasing screen resolution may affect game performance. Please make sure that your system is powerful enough to handle the screen resolutions which you have entered. Also: please do not change any other values in this file, as it may cause problems within the game.

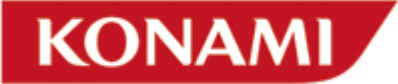

# FRANCAIS:

ATTENTION!: la manipulation suivante est la modification de données de configuration du jeu. En conséquence, cette manipulation doit être effectuée par des utilisateurs qui ont de l'expérience avec cela.

-Cherchez le répertoire "Engine" dans le répertoire de "Silent Hill: Homecoming" -Dans "Engine", cherchez le fichier "vars\_pc.cfg" -Créez une sauvegarde du fichier en le copiant dans un autre répertoire -Ouvrez le fichier avec un éditeur de texte -Cherchez les lignes "ScreenResHeight=600" et "ScreenResWidth=800" -Editez ces lignes en utilisant les valeurs suivantes: ScreenResWidthxScreenResHeight 1024x768 1280x960 1280x1024 1600x900 1600x1200 1920x1200

Vous pouvez aussi changer les lignes suivantes: LowQualityShaders=true à LowQualityShaders=false

Nous vous récommandons de changer les lignes comme suit:

LowQualityShaders=false ScreenRefresh=60 ScreenResHeight=960 ScreenResWidth=1280

Veuillez noter que changer la résolution de l'écran peut affecter la performance du jeu. Il faut que votre système soit assez puissant pour supporter la résolution que vous avez choisie. Veuillez ne pas changer d'autres lignes de configuration, puis que cela peut causer des instabilités imprévues dans le ieu.

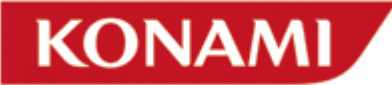

#### ITALIANO :

AVVISO: la seguente procedura implica una modifica molto delicata dei file di configurazione del gioco, e questa va eseguita soltanto da utenti abbastanza esperti e a loro agio nel modificare file di configurazione del gioco.

-Cerca la cartella chiamata "Engine" nell'elenco in cui Silent Hill: Homecoming è stato installato -Nella cartella "Engine", cerca il file "vars\_pc.cfg"

-Crea una copia di backup di questo file

-Apri il file "vars\_pc.cfg" con un text editor

-Cerca le righe

"ScreenResHeight=600" e "ScreenResWidth=800" (stanno rappesentare una risoluzione schermo di 800x600)

-Modifica queste righe in base alle caratteristiche della tua scheda grafica e del tuo monitor. I seguenti valori rappresentano le risoluzioni schermo più comuni:

ScreenResWidthxScreenResHeight

1024x768 1280x960 1280x1024 1600x900 1600x1200 1920x1200

Inoltre,puoi modificare la seguente riga: LowQualityShaders=true in LowQualityShaders=false

Ti consigliamo di modificare le righe come segue: LowQualityShaders=false ScreenRefresh=60 ScreenResHeight=960 ScreenResWidth=1280

Nota bene che se aumenti la risoluzione dello schermo la resa di gioco ne viene influenzata. Assicurati che il tuo sistema sia sufficientemente potente da gestire le risoluzioni schermo inserite. Inoltre non cambiare nessun altro valore in questo file, altrimenti potrebbe provocare dei problemi nel gioco.

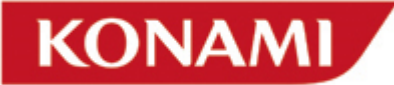

# DEUTSCH:

\*WARNUNG\* Die folgende Prozedur beinhaltet Änderungen an sensiblen, spielinternen Konfigurationsdaten und sollten daher ausschließlich von Benutzern mit entsprechender Erfahrung im Umgang mit Änderungen von spielinternen Konfigurationsdaten vorgenommen werden.

• Suchen Sie den Ordner "Engine" im Installationsordner ihrer Version von "Silent Hill: Homecoming" auf.

- In diesem Order suchen Sie bitte eine Datei mit dem Namen "vars pc.cfg".
- Erstellen Sie eine Sicherheitskopie der Datei
- Öffnen Sie nun die Datei "vars\_pc.cfg" mit einem Texteditor-Programm.
- Suchen Sie nun bitte folgende Zeilen:

"ScreenResHeight=600" sowie "ScreenResWidth=800" (Diese repräsentieren die Auflösung 800x600) • Ändern Sie die Zahlen der Auflösung entsprechend der Leistungsfähigkeit Ihres Grafikprozessors und Ihres Bildschirms ab.

• Die folgenden Werte repräsentieren die am meisten verbreiteten Bildschirmauflösungen:

1024x768 1280x960 1280x1024 1600x900 1600x1200 1920x1200

• Zusätzlich können Sie folgende Zeile verändern:

"LowQualityShaders=true" in "LowQualityShaders=false"

Wir empfehlen Ihnen, die Zeilen folgendermaßen abzuändern: LowQualityShaders=false ScreenRefresh=60 ScreenResHeight=960 ScreenResWidth=1280

Bitte beachten Sie, dass eine höhere Bildschirmauflösung Auswirkungen auf die Spielgeschwindigkeit haben kann. Stellen Sie daher bitte sicher, dass Ihr System die gesteigerten Anforderungen der eingestellten Bildschirmauflösung bewältigen kann. Desweiteren: Nehmen Sie bitte keine weiteren Einstellungen innerhalb der Datei vor, da dies zu Problemen im Spiel führen kann.

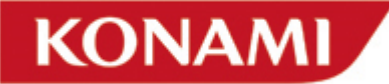

## ESPANOL:

ADVERTENCIA: El siguiente procedimiento implica una delicada edición de los archivos del sistema de configuración, por este motivo debe ser realizado solo por usuarios que tienen experiencia y conozcan bien el sistema de edición de archivos de configuración.

-Busca la carpeta llamada "Engine" en el directorio donde está instalado Silent Hill: Homecoming -En la carpeta "Engine", busca un archivo llamado "vars\_pc.cfg" -Crea una copia de seguridad de este archivo -Abre el archivo "vars\_pc.cfg" con un editro de texto -Busca las siguientes líneas "ScreenResHeight=600" y "ScreenResWidth=800" (Estas representan la resolución de pantalla de 800x600) -Edita estas líneas de acuerdo con la capacidad de tu tarjeta gráfica y tu monitor. Los siguientes valores representan las resoluciones de pantalla más comunes: ScreenResWidthxScreenResHeight 1024x768 1280x960 1280x1024 1600x900 1600x1200 1920x1200 Adicionalmente, puedes editar la siguiente línea: LowQualityShaders=true a LowQualityShaders=false

Nuestra recomendación es editar las líneas de la siguiente manera: LowQualityShaders=false ScreenRefresh=60 ScreenResHeight=960 ScreenResWidth=1280

Les informamos que aumentar la resolución de pantalla puede afectar el rendimiento del juego. Asegúrate de que tu sistema tiene la potencia suficiente para poder realizar el cambio de resolución que has elegido. Algo mas: Por favor evita de cambiar otras cosas en el archivo señalado, ya que esto puede causar problemas dentro del juego.